# **Wisual Dictionary**

# Diretrizes passo a passo para a criação de um Dicionário Visual

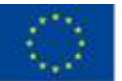

Co-funded by the Erasmus+ Programme of the European Union

O apoio da Comissão Europeia à produção desta publicação não constituiu um aval ao conteúdo que reflete apenas os pontos de vista das autores, e a Comissão não pode ser responsabilizada por qualquer utilização que possa ser feita das informações que estão a ser contidas.

# <span id="page-1-0"></span>**Tabela de Conteúdos**

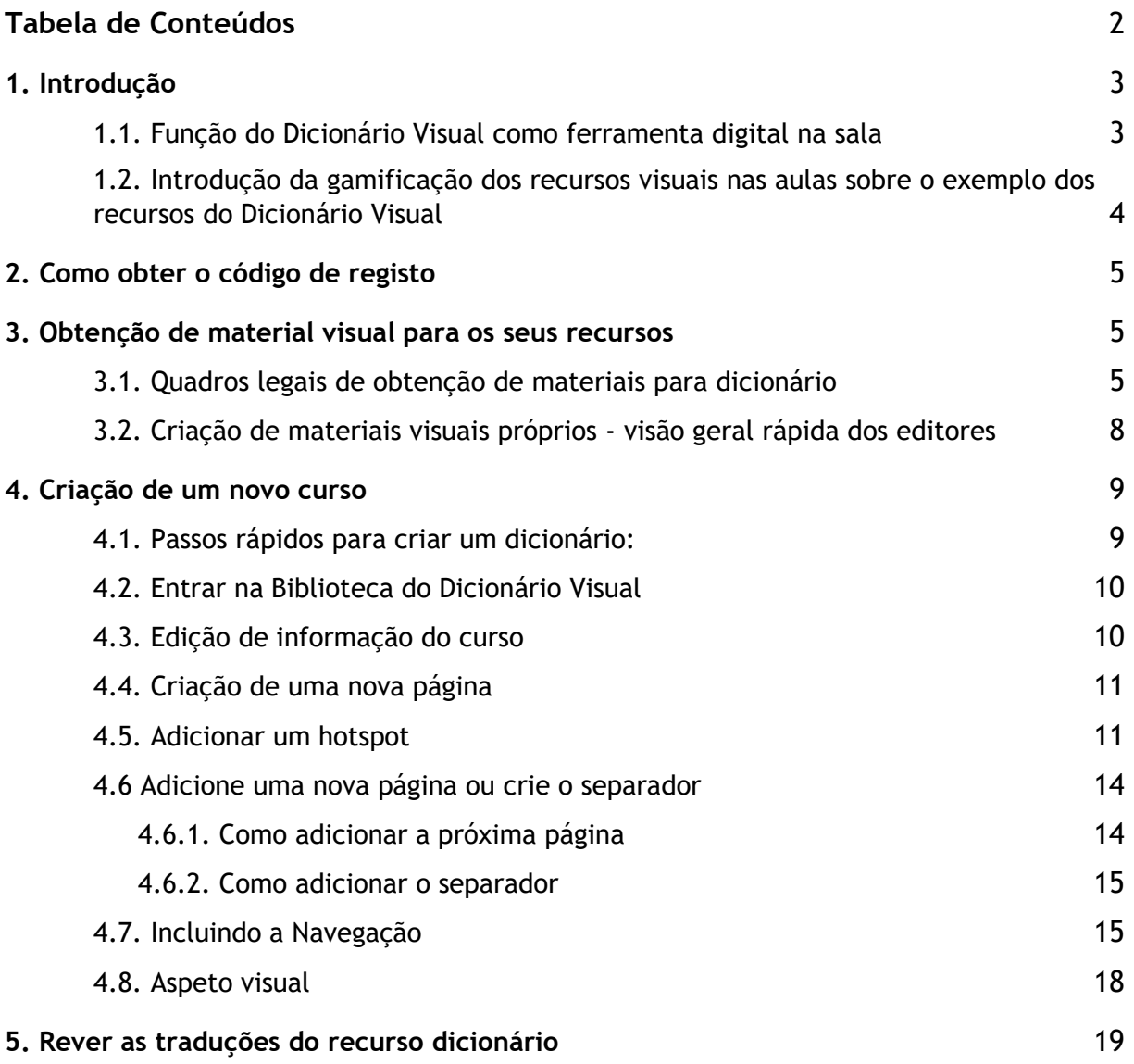

# <span id="page-2-0"></span>**1 Introdução**

#### <span id="page-2-1"></span>**1.1. Papel do Dicionário Visual como ferramenta digital em sala de aula**

O projeto SWIM visa promover uma abordagem inovadora e de visualização do conhecimento para métodos de ensino de linguagem utilizando uma ferramenta de Criador Online do Dicionário Visual. Neste documento, ofereceremos uma visão geral sobre o papel do Dicionário Visual como uma ferramenta digital em sala de aula, gamificação de recursos visuais nas aulas sobre o exemplo dos recursos do Dicionário Visual, uma visão geral sobre o tema da recolha de materiais visuais para recursos próprios e uma instrução passo a passo sobre como criar os seus próprios recursos e algumas diretrizes para garantir um aspeto visual eficiente.

A eficácia da introdução de visuais no processo de aprendizagem é um facto amplamente conhecido, que foi comprovado por muitas pesquisas. O uso do professor de diferentes formas de imagens, desde fotografias, desenhos, gráficos a diagramas, permite uma transferência mais eficaz de informação, então se seria por simples uso de descrições de texto. O uso de imagens não é mais do que a sua visualização, graças à qual os alunos são capazes de ligar o conhecimento adquirido, obtendo uma melhor compreensão do tema.

- O cérebro leva cerca de 0,5 **segundos para processar os visuais**, que requer cerca de 6 segundos para preparar 20 a 25 palavras.
- A maioria dos leitores presta atenção à secção rica em imagem de um site, enquanto **o texto recebe apenas 20% da atenção**. 1
- De toda a informação transmitida ao cérebro, **90% é visual**
- Os humanos são capazes de obter a sensação de uma cena visual em menos de **1/10 de segundo**.
- O nosso cérebro pode ver imagens que duram **apenas 13 milissegundos.**
- O olho humano pode registar **36.000 mensagens visuais a cada hora**. 2

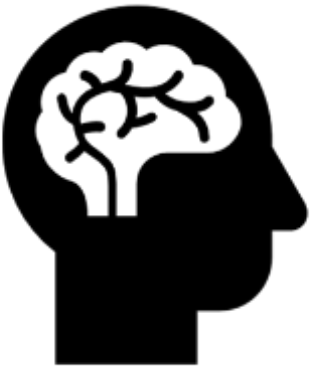

<sup>1</sup> http://changingminds.org/explanations/learning/active\_learning.htm

<sup>&</sup>lt;sup>2</sup> https://www.researchgate.net/publication/261677104\_The\_Visual-Spatial\_Learner

#### <span id="page-3-0"></span>**1.2. Introdução da gamificação dos recursos visuais nas aulas sobre o exemplo dos recursos do Dicionário Visual**

Graças à SWIM - Educadores de ferramentas do Dicionário Visual serão capazes de criar facilmente materiais visuais de acordo com as suas necessidades, e de utilizar os já existentes e publicados. A ferramenta pode ser usada tanto para ensinar novos materiais como para testar conhecimentos adquiridos.

Outro fator que melhora a eficácia dos recursos de aprendizagem de línguas é a sua gamificação. Quanto mais o processo de aprendizagem se assemelha a um jogo (é competitivo, tem uma condição de golo e ganhar, etc.) mais chama a atenção dos alunos para o tema da lição.

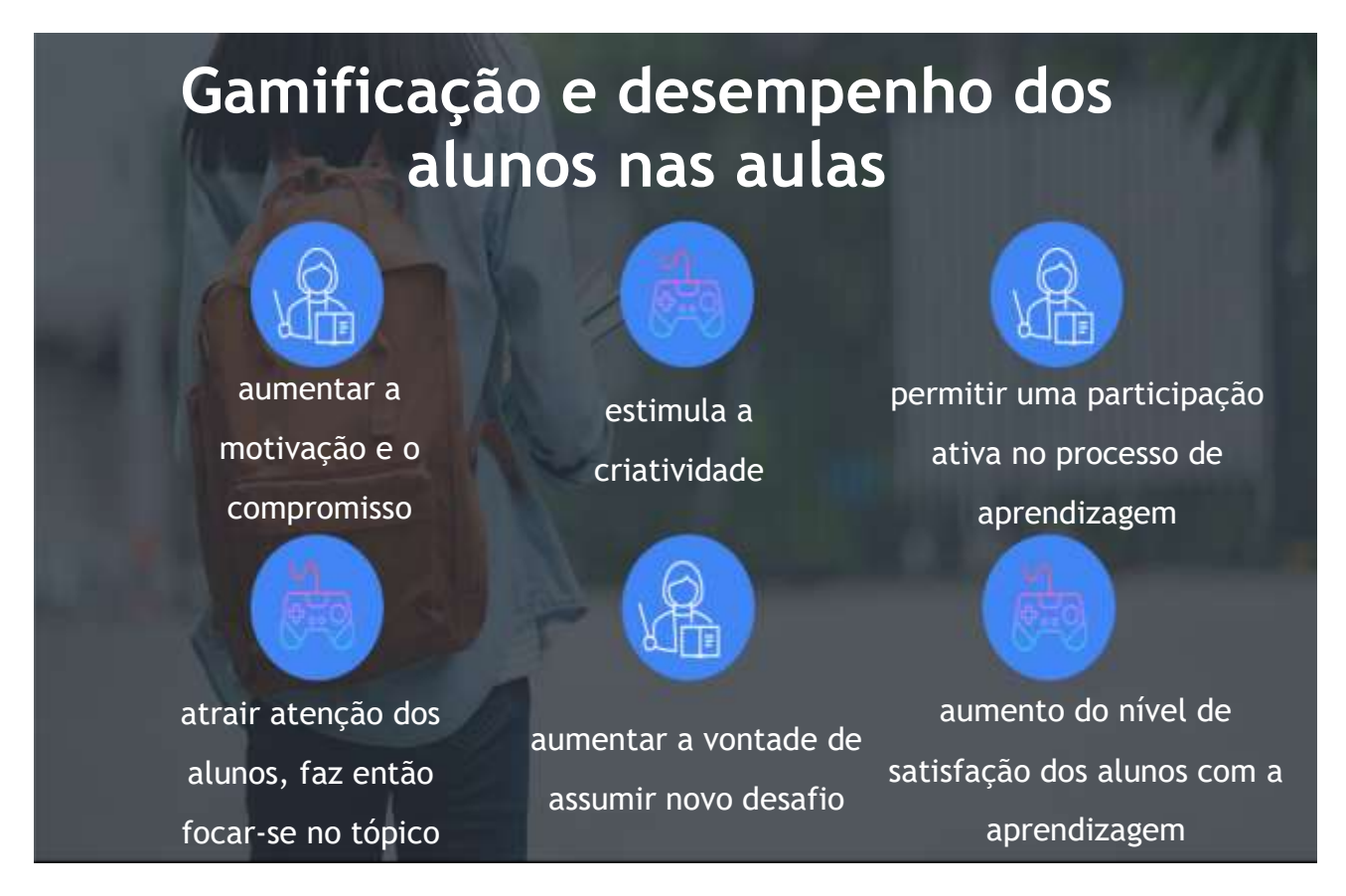

A nossa ferramenta SWIM - Visual Dictionary fornece poucos recursos que ajudarão os educadores a gamificarem as suas aulas e a tornar o processo de aprendizagem não só mais eficaz, mas também mais atrativo para os estudantes.

O nosso Dicionário Visual tem alguns elementos de gamificação que vão tornar a aprendizagem das línguas mais fácil e divertida para os alunos, além de ter diferentes níveis de dificuldade e exigir que os utilizadores terminem um tópico para aceder a outros, inclui jogos fáceis de testar o conhecimento dos alunos - a plataforma tem uma função que permite testar conhecimentos em minijogos, combinando palavras com uma imagem, ou para escrever uma palavra certa em separadores.

<span id="page-4-0"></span>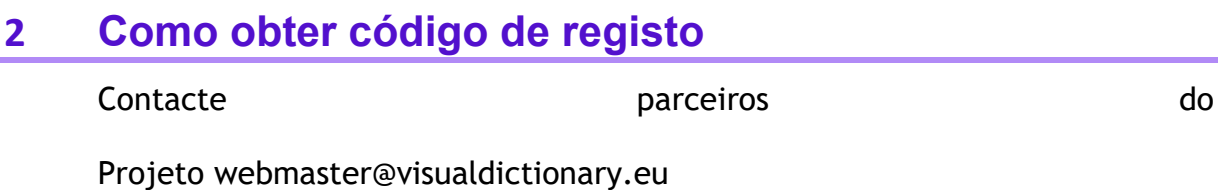

# <span id="page-4-1"></span>**3 Obtenção de material visual para os seus recursos**

#### <span id="page-4-2"></span>**3.1. Quadros legais para a obtenção de materiais para dicionário visual**

Ao mesmo tempo que obter material para criar os seus próprios recursos de dicionário visual, os educadores precisam de ter certeza de que as imagens de gráficos que usam não são direitos de autor.

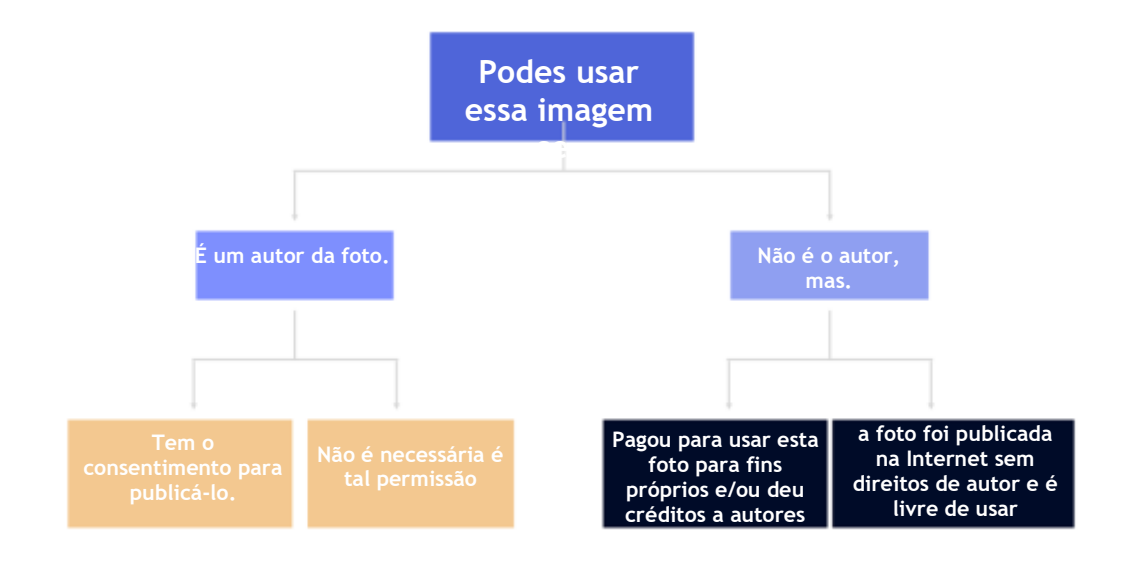

 $0 \neq 0 \ 0$ 

Existem muitas páginas web onde os educadores podem facilmente encontrar imagens de uso livre (CC0- Creative Commons 0), por exemplo:

pixabay.com gratisography.com kaboompics.com

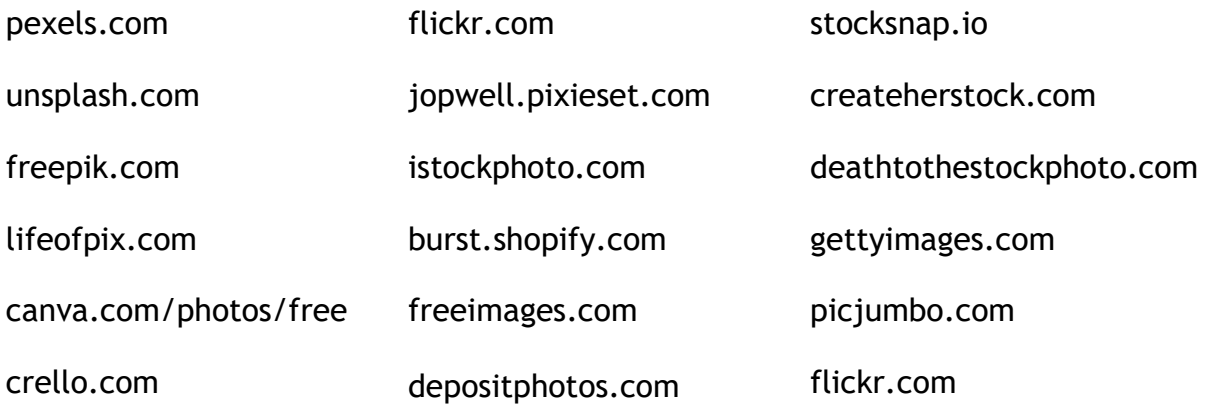

A outra opção é procurar gráficos usando um motor de busca, como o Google, onde nas opções avançadas, pode filtrar todas as suas pesquisas para mostrar apenas imagens que pode usar sem direitos de autor. Além disso, o Google dá-nos a capacidade de filtrar por cor, tamanho ou tipo de gráficos. O filtro Direitos para encontrar imagens que tenham informações de licença anexadas a eles. O Google filtra imagens por licença com base em informações fornecidas pelos sites que acolhem as imagens ou pelo provedor de imagem.

É ainda muito importante verificar sempre a informação da licença de uma imagem. Pode clicar no link "Detalhes da Licença" e verificar se a informação está correta com o provedor de licença e o site que hospeda a imagem. Para encontrar detalhes da licença: selecione uma imagem e, em seguida, clique em Detalhes da Licença abaixo.

Vale a pena recordar que nem todas as licenças creative commons são CC0, há também imagens que são de uso livre, mas exigem que cite a fonte. Também pode haver restrições sobre como e em que contexto pode usá-las. Por exemplo, a licença de imagem pode indicar que não pode editar a imagem ou usá-la para fins comerciais. Você também pode encontrar imagens que têm licenças que não a Creative Commons e podem vir de sites gratuitos ou de sites comerciais que requerem pagamento.

Se navegar na Internet por uma imagem gratuita perfeita ainda não trouxe os resultados desejados, ainda existem algumas formas de dar a volta, por exemplo, alguns sites, onde normalmente tem de pagar por imagens, pode permitir-lhe várias fotos gratuitas sem marca de água se criar uma conta. Também pode ver se há uma maneira de pedir a um autor de uma foto/gráfico em que esteja interessado, para permissão para usá-la. Pense em oferecer algum crédito nessa situação.

Mesmo que todas as falhas acima mencionadas, pode sempre usar as suas próprias fotos. Se não tem tanta sorte em ter amigos que são fotógrafos, ou ser um dos seus, pode pedir-lhes para posarem para uma foto de que precisa e tirarem uma sessão.

#### <span id="page-7-0"></span>**3.2. Criação de materiais visuais próprios - visão geral rápida dos editores gráficos gratuitos e facilmente acessíveis**

Quando se trata de recolher recursos gráficos - fotos ou gráficos prontos não são a única opção aqui. Existem muitos editores gráficos gratuitos e facilmente acessíveis que podem ajudar os criadores a compor, por exemplo, uma colagem.

É hora de ser criativo!

- **Canva edito**r

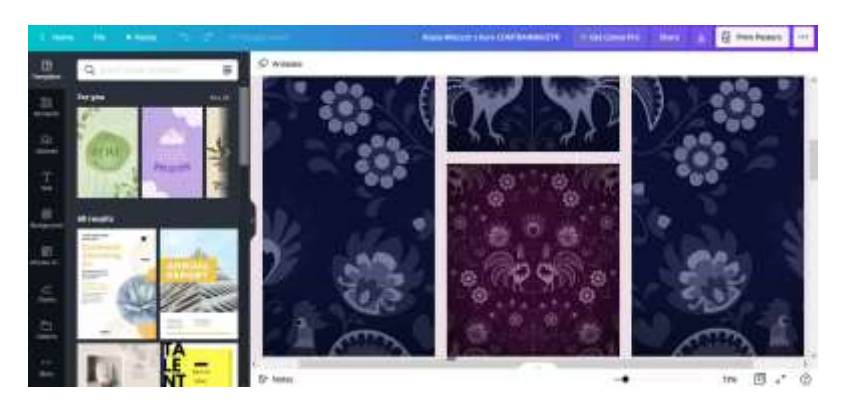

- **PIXLR**

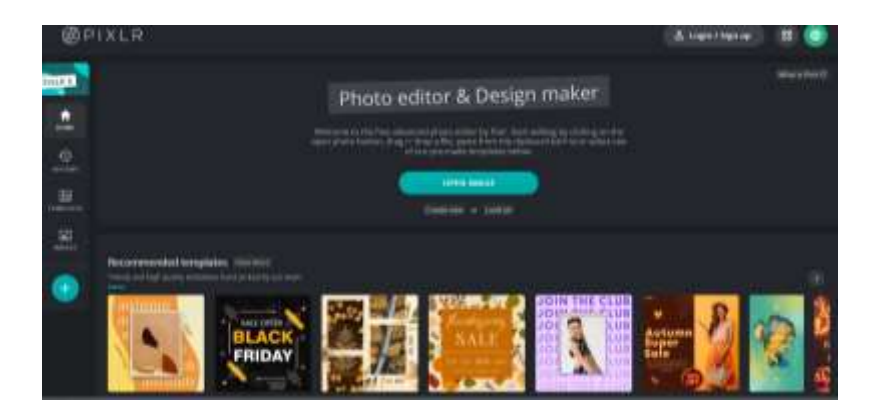

#### - **Genialmente**

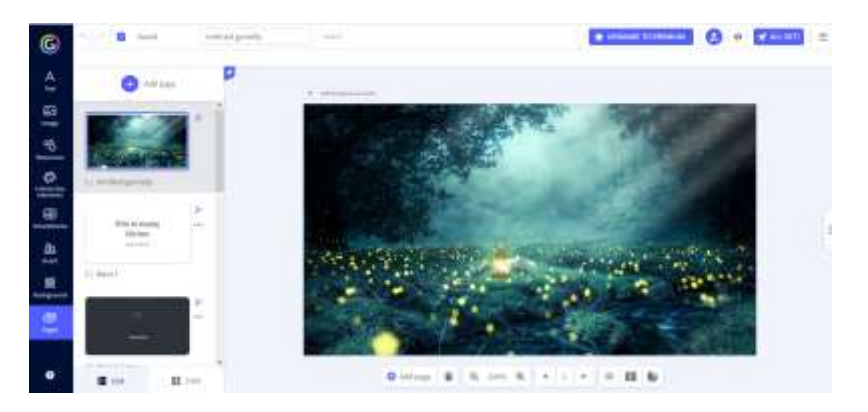

#### - **remove.bg**

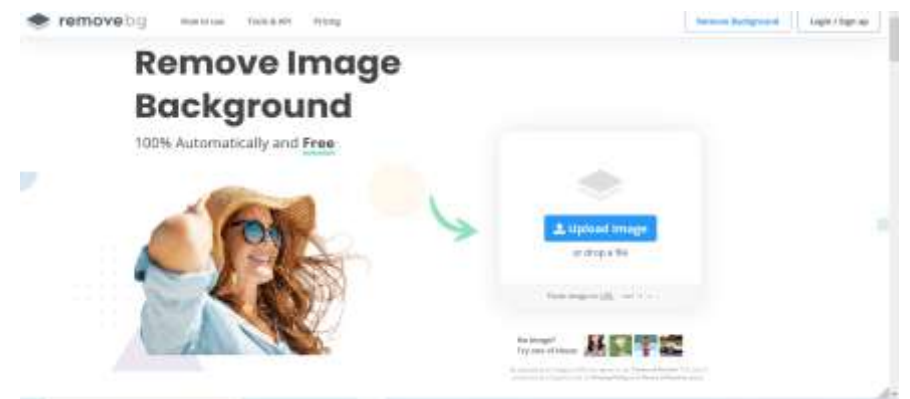

- **online.co de imagem**

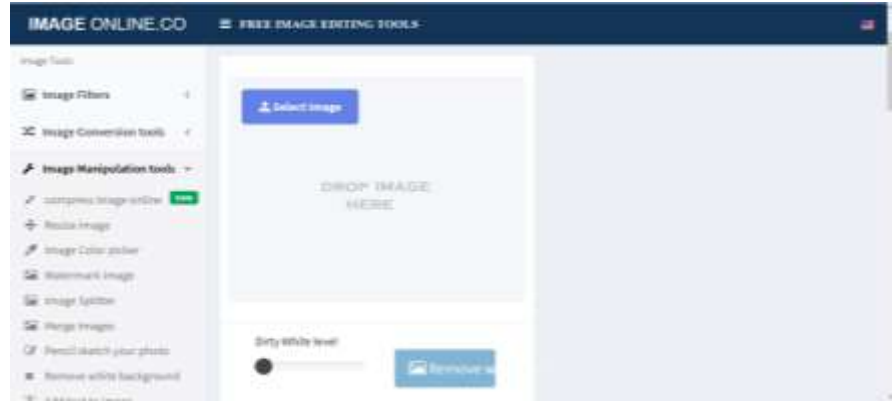

### <span id="page-8-0"></span>**4. Criar um novo rumo**

#### <span id="page-8-1"></span>**4.1. Passos rápidos para criar um dicionário:**

- 1. Registe-se ou faça login na página https://visualdictionary.eu/
- 2. Clique no separador do dicionário Visual
- 3. Clique no botão criar o curso
- 4. Preencha todos os campos necessários
- 5. Encontre o seu recurso na biblioteca e insira o modo de edição
- 6. Adicione a primeira página de preferência 'texto e tipo de diapositivos'
- 7. Adicione e personalize hotspots na sua imagem
- 8. Adicione quantos separadores e páginas ao seu dicionário como desejar
- 9. Adicione navegação entre páginas através de hotspots usando menu de edição de hotspot
- 10. Adicionar traduções
- 11. Partilhe-o no dicionário através do link ou incorpore-o na sua página

Para mais informações consulte o Manual do Dicionário Visual

#### <span id="page-9-0"></span>**4.2. Entrar na Biblioteca do Dicionário Visual**

Depois de registar ou iniciar sessão no visualdictionary.eu e de selecionar o separador do dicionário visual, será direcionado para a biblioteca do dicionário visual, onde poderá criar novos cursos e completar os existentes.

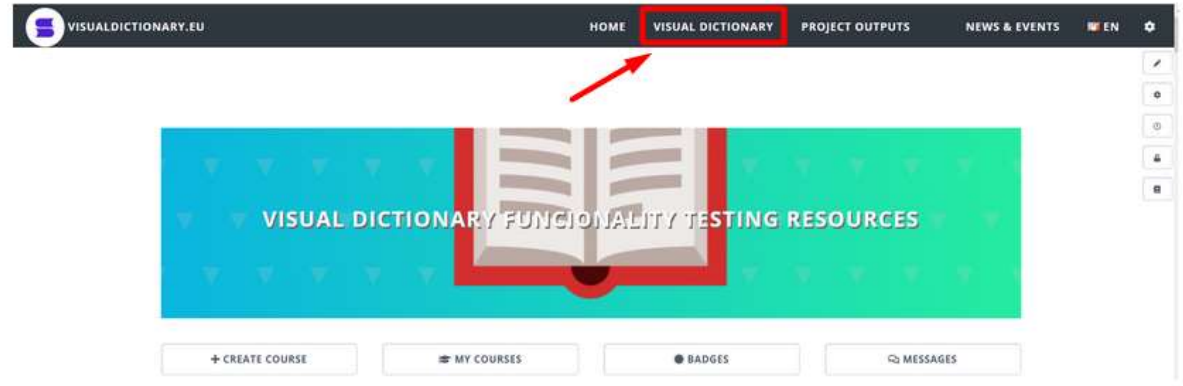

#### <span id="page-9-1"></span>**4.3. Edição de informação do curso**

Depois de selecionar um botão de curso de criação, você será direcionado para o menu de curso de criação, quando você pode dar um nome ao seu curso, selecionar seus idiomas, categoria e baixar uma capa.

É crucial definir o estado do curso como e publicado, para que possa ser encontrado na plataforma.

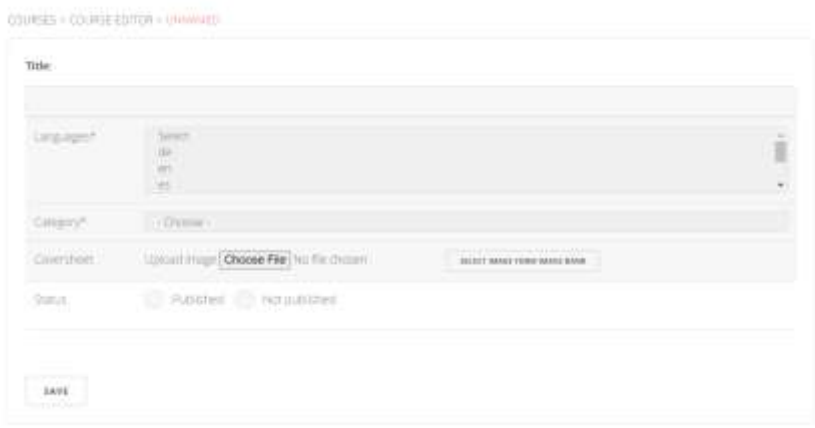

#### <span id="page-10-0"></span>**4.4. Criação de uma nova página**

Depois de clicar no botão de guardar, podemos voltar à biblioteca principal e encontrar o nosso curso. Para entrar no modo de edição, temos de selecionar a opção de edição.

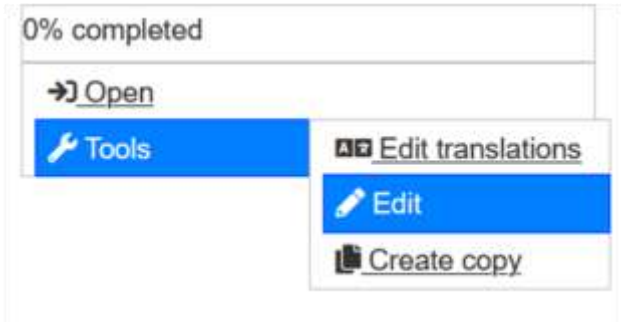

<span id="page-10-1"></span>Abrirá uma tabela de conteúdos do nosso novo dicionário, que, no início, parecerá vazio. No fundo da página, encontraremos um botão, que nos permitirá criar a primeira página do nosso novo dicionário.

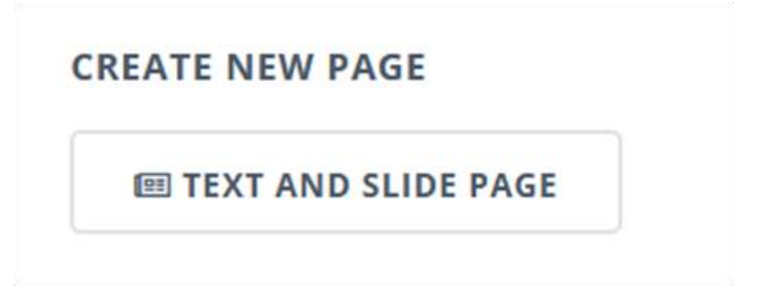

#### **4.5. Adicionar um hotspot**

Uma vez dentro do editor, faça upload da sua imagem e inclua o número de hotspots necessários clicando duas vezes na área que gostaria de colocá-los.

Os hotspots podem ser personalizados e pode selecionar a cor, o tamanho e o ícone para cada um deles. Existe um link para um site (Font Awesome) que contém uma coleção de ícones que podem ser incluídos nos seus próprios hotspots de forma a personalizá-los visualmente. Pode encontrar este link abaixo da área do nome do ícone. Quando encontrar um ícone neste site, um ícone de que gosta, copie o código abaixo e cole-o na caixa de texto do ícone.

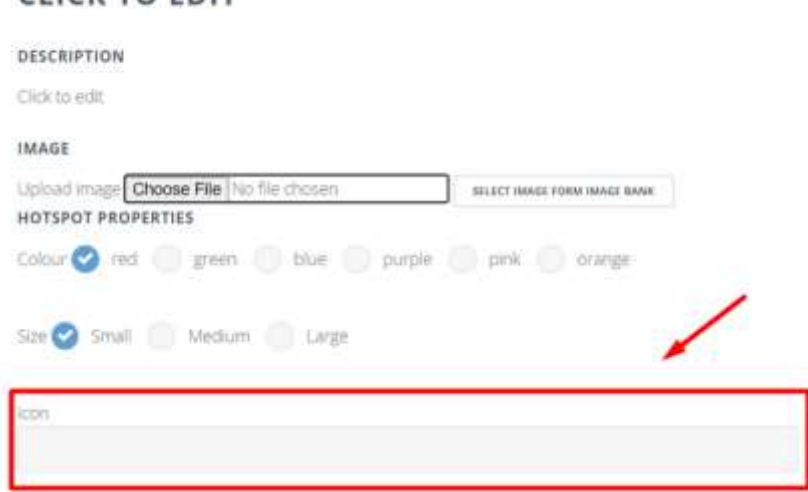

Personalizar o hotspot:

- Clique no **'Clique para editar'** para dar ao seu hotspot um **Título**,
- Na descrição pode adicionar mais algum texto sobre o seu hotspot, aqui pode incorporar multimédia como vídeo partilhando um link, ou incorporando um iframe do vídeo do youtube no editor HTML,

**DESCRIPTION** 

CLICK TO FDIT

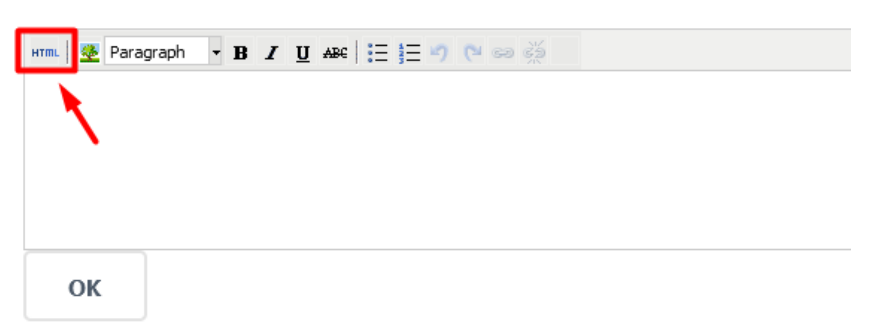

O Youtube tem uma opção incorporada, onde pode encontrar iframe já gerado

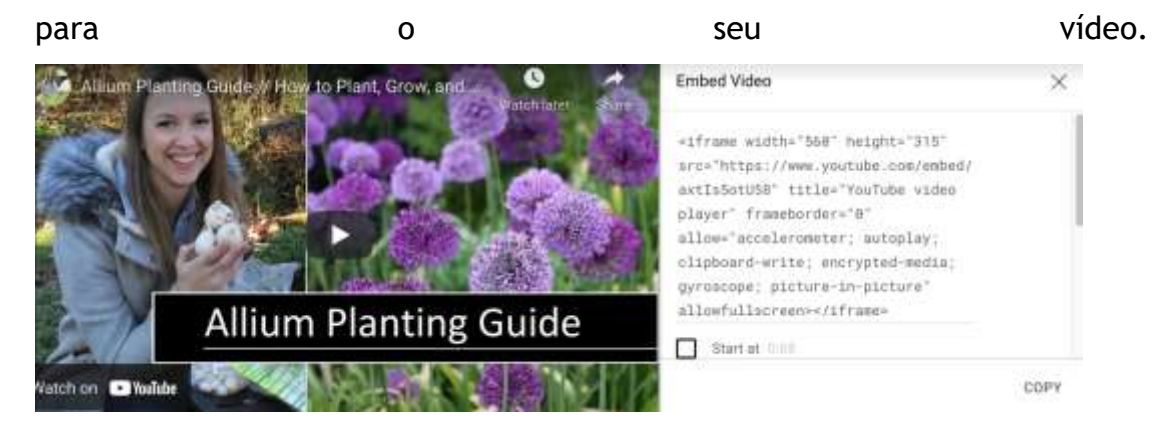

Uma vez que o cole no editor HTML, ficará embutido no seu hotspot,

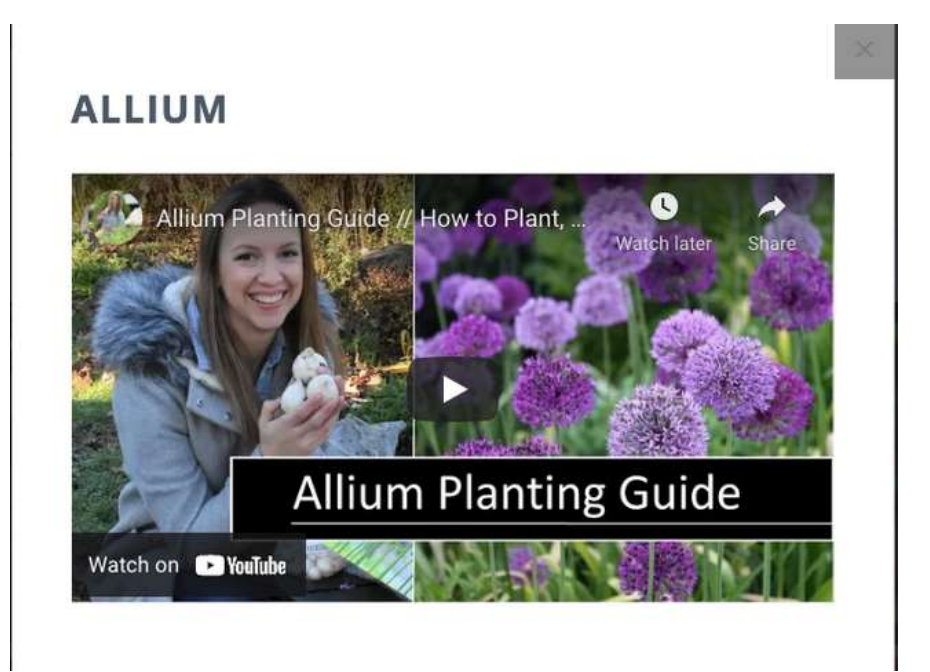

- Pode carregar a imagem para adicionar mais visualização, clicando no botão Escolher ficheiro permitir-lhe-á adicionar uma imagem do seu computador, enquanto o botão à direita lhe permitirá **selecionar a imagem do banco de imagens**,
- Você pode personalizar o seu hotspot escolhendo o seu **tamanho** e **cor**,
- Você pode fazer do seu hotspot um **ícone** como uma seta ou uma vantagem,

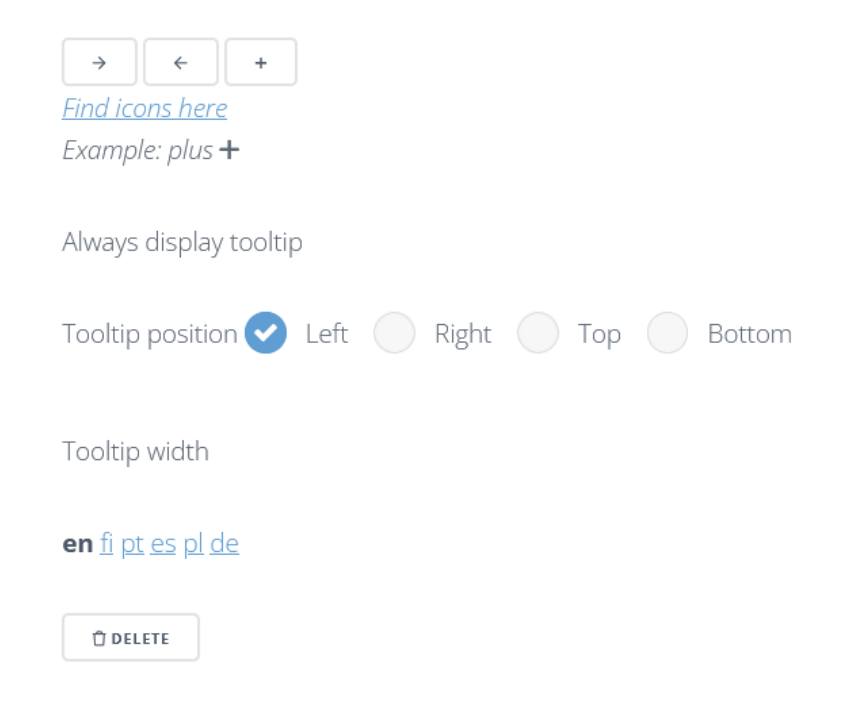

- Se quiser utilizar diferentes ícones, clique no "encontre ícones aqui", que o direciona para fontawesome.com,
- Pode escolher a posição da ponta da ferramenta,
- Ao clicar na abreviatura linguística na parte inferior da janela, pode traduzir o hotspot para o idioma à sua escolha.

Para a criação do modelo, basicamente usamos três ícones baseados na sua funcionalidade dentro do recurso:

- Uma lupa ("search-plus") para novas áreas ou cenas.
- Um círculo de pontos ("ponto-círculo") para exibir as palavras no ecrã
- Uma seta ("arrow-alt-circle-left") para aquelas cenas que podem oferecer a possibilidade de voltar à cena principal.

#### <span id="page-13-1"></span><span id="page-13-0"></span>**4.6 Adicione uma nova página ou crie o separador**

#### **4.6.1. Como adicionar a próxima página**

Pode criar uma página seguinte ou separador de duas maneiras. A primeira é escolher uma nova opção de página na página principal do editor do curso.

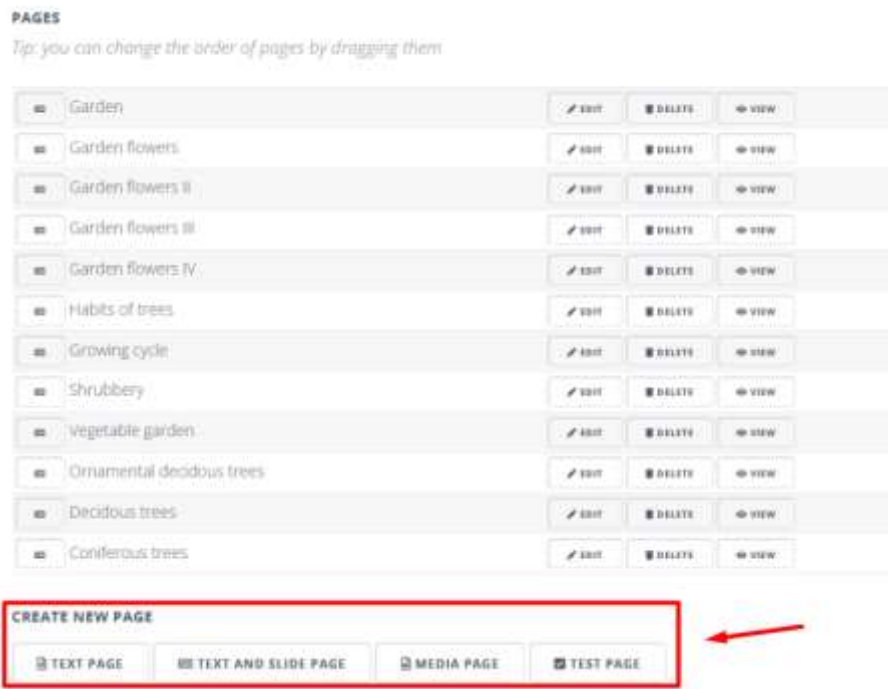

A nova página do tipo escolhido aparecerá na lista acima.

A segunda forma é introduzir uma página já criada no modo de edição, e deslocarse até ao fundo do editor e clicar no botão criar nova página.

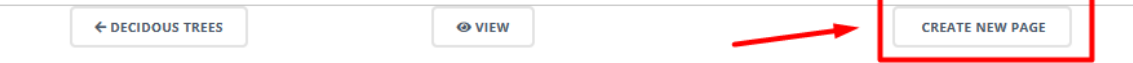

#### <span id="page-14-0"></span>**4.6.2. Como adicionar o separador**

A outra forma de construir o nosso dicionário, e de ser capaz de incluir alguma navegação mais tarde é adicionar mais separadores às páginas.

O botão de separador criar pode ser visto no topo do editor de página

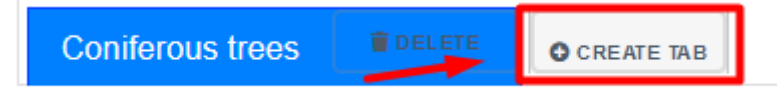

#### <span id="page-14-1"></span>**4.7. Incluindo a Navegação**

Ao criar o seu próprio recurso de dicionário visual, pode ser útil ter em consideração a possibilidade de navegar dentro das diferentes cenas contidas no recurso, aumentando assim o número de palavras de vocabulário.

Como pode ser visto na imagem abaixo, selecionamos cinco cenas interligadas. A área do assento do passageiro, o cacifo superior, e as cenas do cockpit são dependentes da cena principal (a cabine) e podem ser úteis para incluir diferentes palavras relacionadas com o vocabulário de um avião. Além disso, há uma quarta imagem, dependente da cena do cacifo superior, contendo diferentes elementos que normalmente podem ser encontrados na sua bagagem. Consequentemente, a estrutura do recurso será semelhante a uma árvore de ramificação, sendo as diferentes imagens imagens and the contract of the contract of the contract of the contract of the contract of the contract of the contract of the contract of the contract of the contract of the contract of the contract of

ligadas.

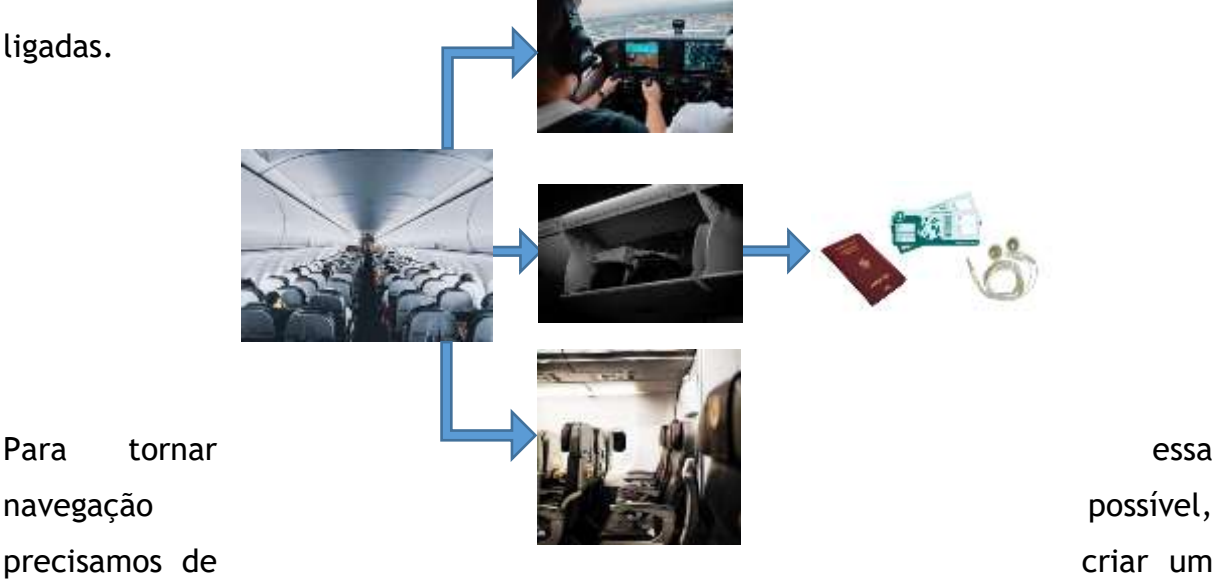

hotspot específico para cada uma das novas cenas que gostaríamos de navegar. Como pode ser visto na imagem seguinte, existem três hotspots correspondentes a cada uma das três cenas mostradas na árvore de ramificação (o assento do passageiro, o cacifo superior e a cabine). Neste caso, a ideia é focar ou ampliar áreas específicas que possam oferecer a possibilidade de acesso a mais palavras. Por exemplo, para aceder à área do assento do passageiro, foi colocado um hotspot com a forma de uma lupa.

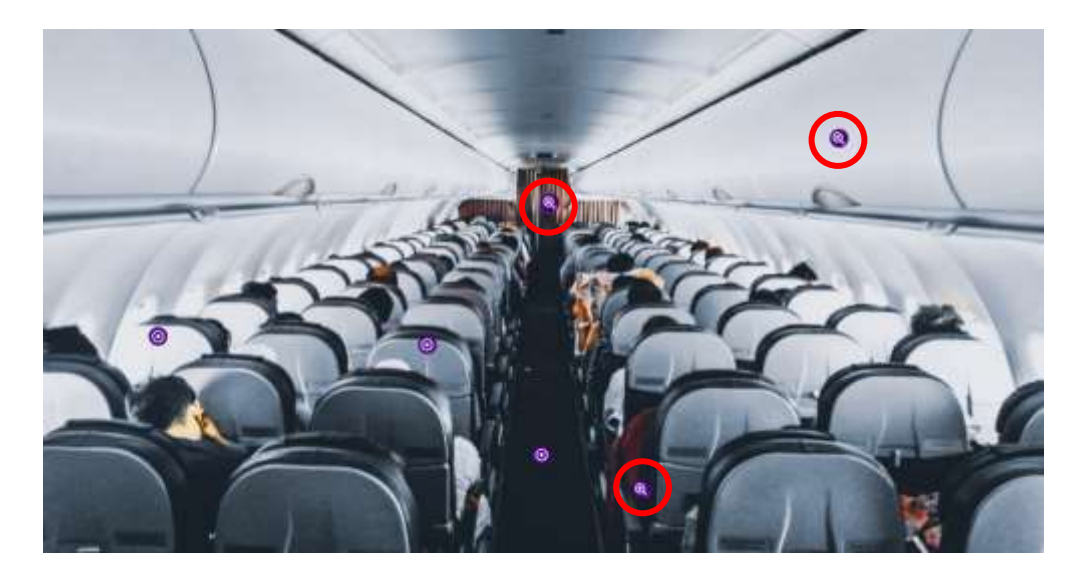

Para criar essa navegação, teremos de ligar o hotspot desejado com a sua página ou cena correspondente. Para isso, teremos de aceder à definição do hotspot e selecionar a página correspondente, como pode ser visto na imagem abaixo.

#### **OVERHEAD LOCKER**

DESCRIPTION

The overhead locker is a compartment where passengers can store their luggage

I put my backpack in the overhead locker so I could easily access it.

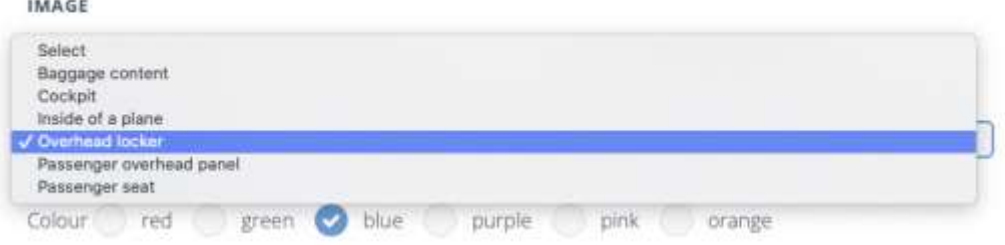

Esta nova cena centrar-se-á numa área diferente dentro do plano, mostrando também mais palavras de vocabulário relacionadas com essa mesma área. No caso da cena do armário, estaríamos focados numa área específica que pode ser vista na cena principal. No entanto, neste modelo de design, também criamos algumas áreas que não podem ser explicitamente vistas na cena principal como a cena do cockpit.

Neste caso em particular, não seria um problema colocar um ponto de acesso para o cockpit nesse local específico, uma vez que o utilizador poderia facilmente inferir que este hotspot específico está relacionado com essa cena. No entanto, algumas imagens podem não conter outras áreas ou cenas que possam ser úteis para aumentar a qualidade do recurso visual. Para evitar este problema, poderíamos inserir algumas imagens ou elementos que se relacionassem claramente com estas cenas desejadas.

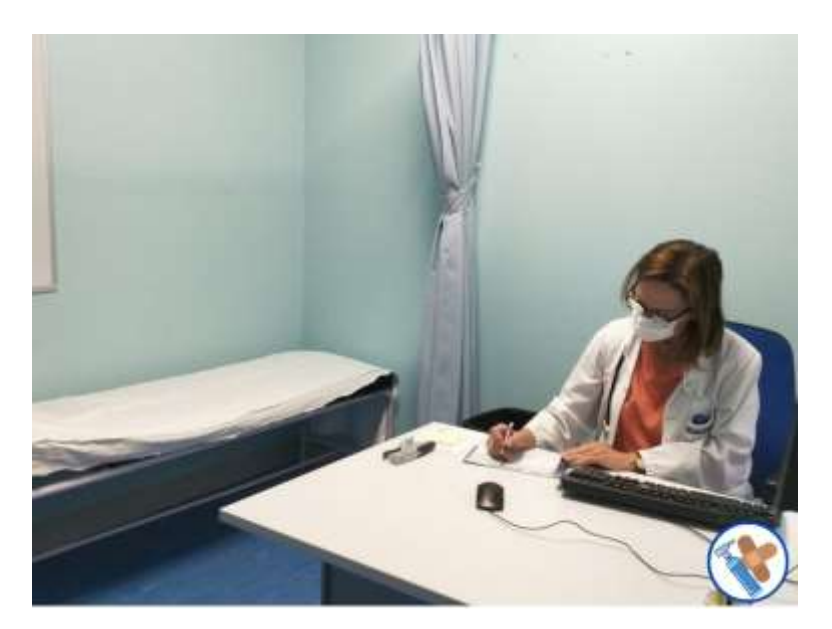

Por exemplo, na imagem acima, podemos ver o consultório médico, mas não há nenhuma parte clara desta cena que possa levar o utilizador a uma nova cena onde são exibidos diferentes suprimentos médicos. Por esta razão, foi criado um ícone para estes suprimentos médicos na parte inferior direita da cena para adicionar uma transição de uma nova página na qual estes suprimentos médicos são exibidos, melhorando assim a qualidade do recurso como um todo.

Além disso, também podemos incluir cenas que contenham vários objetos, como o conteúdo da bagagem. Isso dar-nos-ia um número infinito de possibilidades, uma vez que podemos criar qualquer imagem, incluindo quantos elementos necessários. No nosso modelo, a cena da bagagem levaria a uma nova cena contendo diferentes objetos que normalmente podem ser encontrados dentro dele, como um passaporte, auriculares e um cartão de embarque.

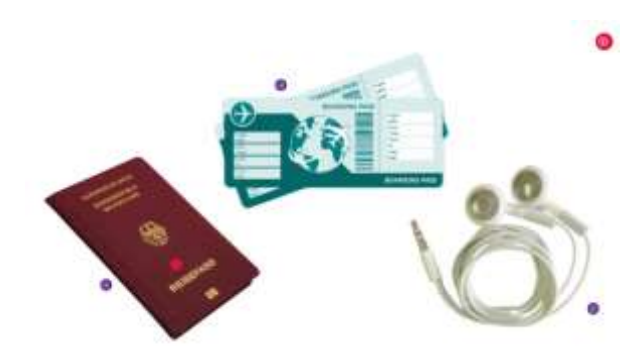

#### <span id="page-17-0"></span>**4.8. Aspeto visual**

Como já foi dito anteriormente, a fim de criar uma forte identidade visual, seria aconselhável que todos os recursos criados durante o projeto seguissem padrões semelhantes. Por exemplo, seria aconselhável que todos os recursos criados usassem as mesmas cores e ícones dos hotspots.

Neste modelo, usamos roxo para aqueles ícones que mostram as palavras e aqueles que conduzem a novas cenas ou áreas. Por outro lado, a cor vermelha tem sido usada para os ícones que são usados para ir a uma cena anterior, se necessário. Além disso, como também já foi dito antes, cada um destes hotspots inclui um ícone específico:

- Uma lupa ("search-plus") para novas áreas ou cenas.
- Um círculo de pontos ("ponto-círculo ") para exibir as palavras no ecrã
- Uma seta ("arrow-alt-circle-left") para aquelas cenas que podem oferecer a possibilidade de voltar à cena principal.

No que diz respeito aos significados das palavras, foram incluídos e são exibidos quando o hotspot é pressionado.

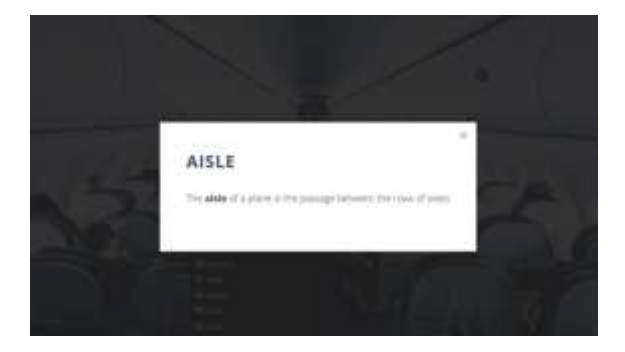

Isso permitir-nos-ia criar páginas de dicionário visual realmente completas e reforçar o processo de aprendizagem dos utilizadores.

## <span id="page-18-0"></span>**5. Rever as traduções dos recursos dicionários**

Pode adicionar uma tradução para uma das 6 línguas (inglês, finlandês, português, espanhol, polaco ou alemão) a qualquer dicionário da Biblioteca do Dicionário Visual.

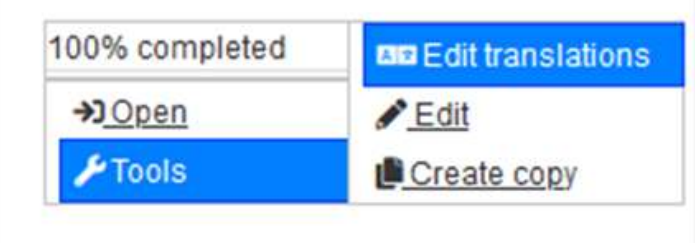

Depois de selecionar a opção "Editar tradução" no menu, será direcionado para o separador traduções.

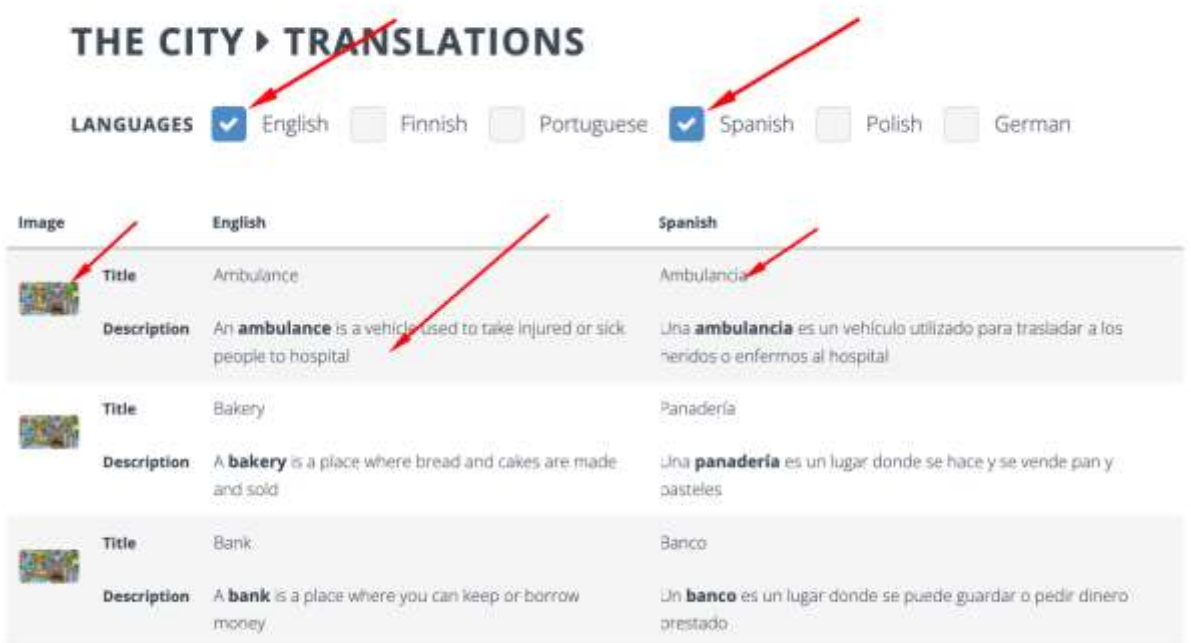

Ao criar um dicionário visual, pode selecionar idiomas para o seu recurso.

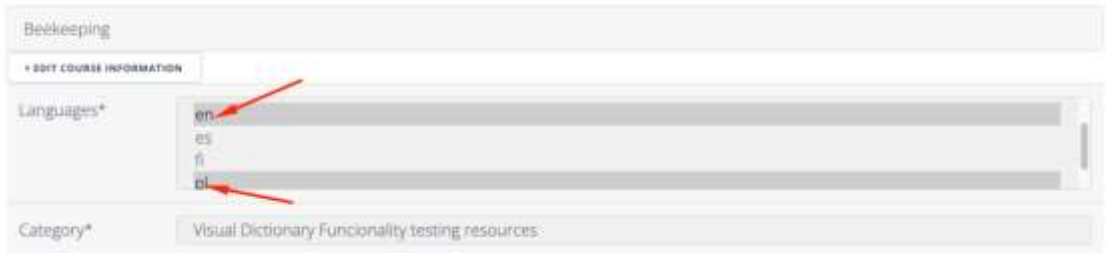

Em termos de modo de visão dos utilizadores do seu dicionário, os utilizadores são capazes de escolher a fonte e o idioma alvo para as suas necessidades.

#### **GARDEN**

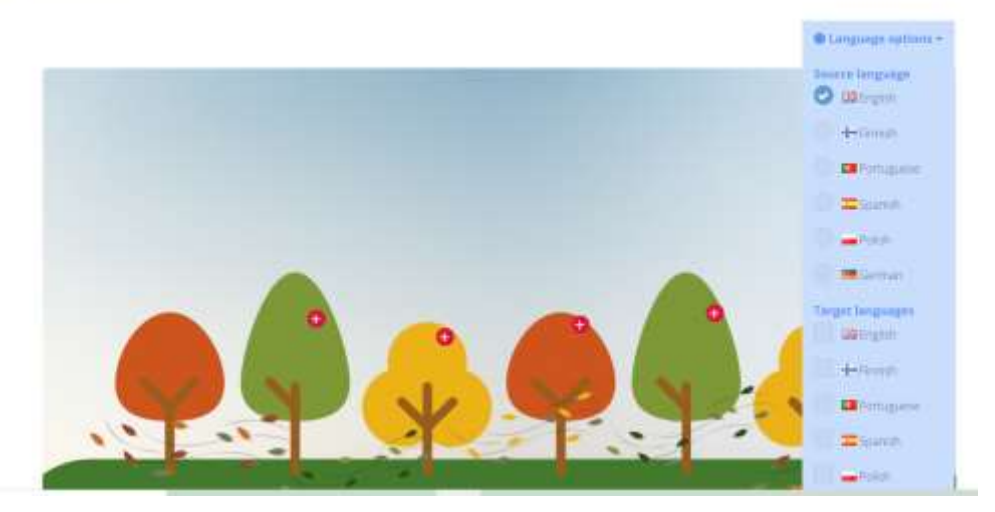

Se um dicionário sob medida tiver conteúdo traduzido, veremos um símbolo da bandeira ao lado da foto da miniatura na vista da biblioteca.

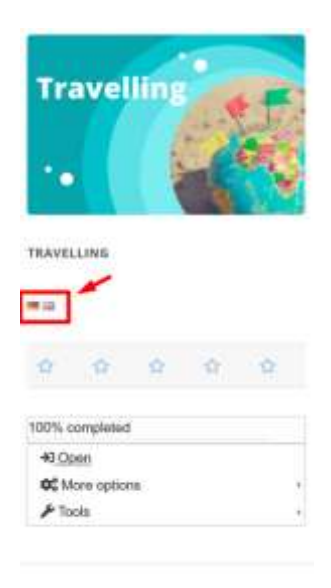